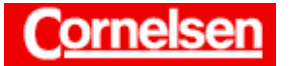

# **Zeichnen von Dreiecken und Bestimmung ihrer Maße**

Mit dem ClassPad lassen sich ebene Figuren und andere geometrische Objekte zeichnen und analysieren. Es ist möglich Konstruktionen und affine Abbildungen auszuführen. Sie können Maße von geometrischen Objekten bestimmen oder auch verändern, indem Sie z.B. die Maße von Streckenlängen und Winkelgrößen festlegen.

Ein Großteil der Aufgaben der ebenen Geometrie lässt sich mit dem ClassPad schnell und anschaulich lösen. Sie können beispielsweise Dreiecke anhand einiger vorgegebener Maße zeichnen und die restlichen Maße anzeigen lassen.

#### **Beispiel**

**Ermitteln Sie für das Dreieck** *ABC* **mit**  $\overline{AB}$  **= 15 cm,**  $\overline{BC}$  **= 17 cm und** ∠ *BAC* **= 55° die fehlenden Seitenlängen und Innenwinkelgrößen.** 

#### **Zeichnen des Dreiecks**

Sie tippen in der Ikon-Leiste auf <Menu> und anschließend im Hauptmenü auf das Symbol  $\mathcal{D}$  des Geometrie-Menüs.

Fast alle Operationen wie z.B. das Zeichen einer Figur oder eine Konstruktion lassen sich sowohl über eine Schaltfläche in der Symbolleiste als auch über einen Menüpunkt in der Menüleiste ausführen.

#### *Zeichnen eines Dreiecks*

Zum Zeichnen eines Dreiecks tippen Sie auf das Symbol  $\Box$  der Spezialform-Schaltflächen und anschließend in das Geometriefenster.

## *Anzeigen der aktuellen Streckenlänge zwischen A und B*

Zum Anzeigen von Maßen tippen Sie in der Symbolleiste auf  $\mathbb{F}$ , um zum Messfeld zu gelangen. Tippen Sie nun auf die Strecke *AB* , wird deren aktuelle Länge von ca. 12,7 angezeigt.

## *Ändern der Streckenlänge zwischen A und B*

Sie tippen auf das Messfeld, um den angezeigten Wert zu markieren und ersetzen ihn durch 15 mit den Tasten [ 1 ][ 5 ]. Durch Drücken von [EXE] erhält *AB* die neue Länge 15 und das Kontrollkästchen rechts neben dem Messfeld wird hervorgehoben.

Ein hervorgehobenes Kontrollkästchen zeigt an, dass das Maß einer Größe auf den im Messfeld angezeigten Wert festgelegt ist und unverändert bleibt, wenn die Maße von anderen Größen geändert werden.

Tippt man auf ein hervorgehobenes Kontrollkästchen, wird die Festlegung des Maßes aufgehoben. Tippt man auf ein nicht hervorgehobenes Kontrollkästchen, wird das Maß auf den im Messfeld angezeigten Wert festgelegt.

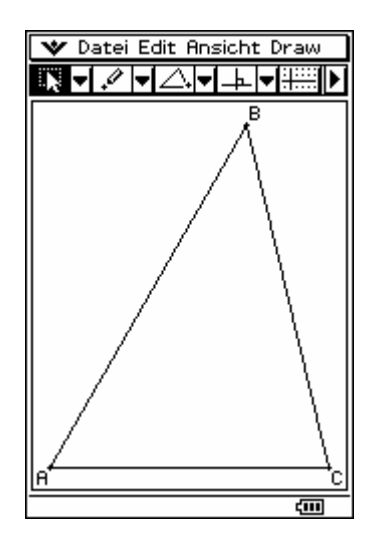

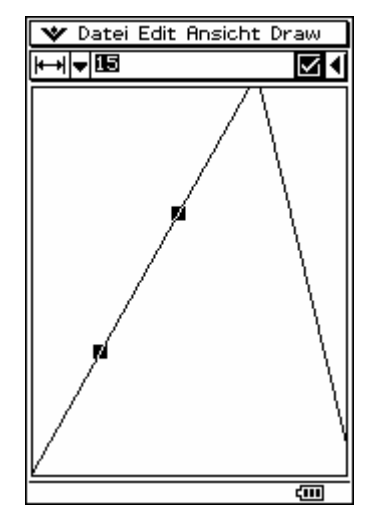

Seite 1 von 4

#### *Automatische Wahl des Bildbereichs*

Um den Bildbereich so zu verändern, dass das gesamte Dreieck zu sehen ist, wählen Sie in der Menüleiste [Ansicht > Zoomen Vollbild].

Die Maßstäbe in horizontaler *x*-Richtung und vertikaler *y*-Richtung stimmen im Geometriefenster stets überein, sodass Figuren immer unverzerrt dargestellt werden. Für Winkelgrößen wird im Geometrie-Menü der Gradmodus verwendet.

## *Festlegen der Größe des Winkels BAC*

Zum Markieren des Winkels *BAC* tippen Sie auf die Strecke *AC* , sodass die beiden Schenkel des Winkels markiert sind. Sie tippen nun auf das Messfeld, und ersetzen den angezeigten Wert mit den Tasten [ 5 ][ 5 ] durch 55. Anschließend drücken Sie [EXE].

## *Festlegen der Streckenlänge zwischen B und C*

Um die Markierung aufzuheben, tippen Sie auf eine freie Stelle im Geometriefenster. Nun tippen Sie zur Markierung auf die Strecke *BC* und anschließend auf das Messfeld. Mit den Tasten [ 1 ][ 7 ] ersetzen Sie den angezeigten Wert durch 17 und drücken [EXE].

Das Dreieck besitzt nun die drei geforderten Maße. Sie wählen in der Menüleiste [Ansicht ` Zoomen Vollbild], damit das gesamte Dreieck groß und zentral dargestellt wird.

## **Anzeigen der Maße des Dreiecks**

Die Maße von geometrischen Größen lassen sich im Messfeld anzeigen, wenn das zugehörige Objekt im Geometriefenster markiert ist.

# *Anzeigen der fehlenden Streckenlänge und Winkelgrößen*

Sie tippen auf die Strecke *AB* , sodass der Winkel *ABC* markiert ist. Seine Größe wird im Messfeld angezeigt.

∠ *ABC* **≈** 78,7°

Um die Markierung aufzuheben, tippen Sie auf eine freie Stelle im Geometriefenster. Nun tippen Sie zur Markierung auf die Strecke *AC* .

$$
\overline{AC} \approx 20,35 \text{ cm}
$$

Sie tippen auf die Strecke *BC* , sodass der Winkel *BCA* markiert ist. ∠ *BCA* **≈** 46,3°

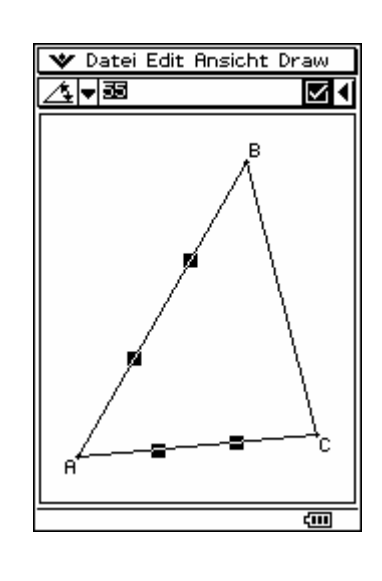

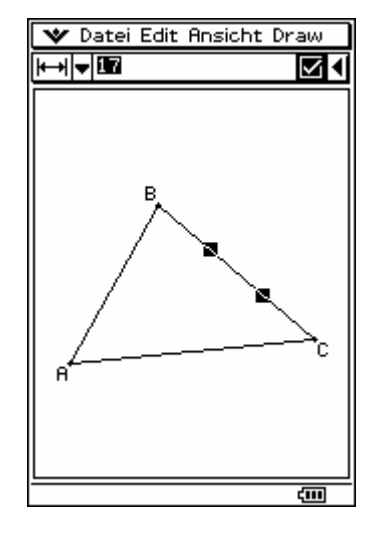

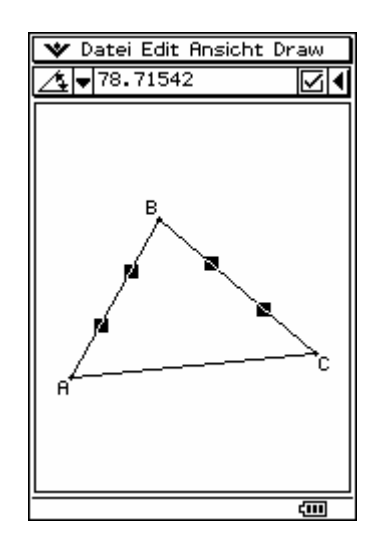

#### **Beispiel**

**Ermitteln Sie für das Dreieck** *ABC* **mit**  $\overline{AB}$  **= 15 cm,**  $\overline{BC}$  **= 13 cm und** ∠ *BAC* **= 55° die fehlenden Seitenlängen und Innenwinkelgrößen.** 

#### **Spitzwinkliges Dreieck**

#### *Ändern der Streckenlänge zwischen B und C*

Um die Markierung aufzuheben, tippen Sie auf eine freie Stelle im Geometriefenster. Nun tippen Sie zur Markierung auf die Strecke *BC* und anschließend auf das Messfeld. Mit den Tasten [ 1 ][ 3 ] ersetzen Sie den angezeigten Wert durch 13 und drücken [EXE].

Wie im ersten Beispiel lassen Sie nun die fehlenden Größen anzeigen.

∠ *ABC* ≈ 54,1°  $\overline{AC}$  ≈ 12,85 cm ∠ *BCA* ≈ 70,9°

#### **Stumpfwinkliges Dreieck**

Die Lösung ist nicht eindeutig, da von den beiden gegebenen Seiten die kürzere dem gegebenen Winkel gegenüber liegt. Neben der Lösung des spitzwinkligen Dreiecks existiert noch eine Lösung für ein stumpfwinkliges Dreieck.

## *Überführen des spitzwinkligen Dreiecks in ein stumpfwinkliges Dreieck*

Um die Markierung aufzuheben, tippen Sie auf eine freie Stelle im Geometriefenster.

Zur Markierung von Punkt *C* tippen Sie auf diesen. Nun ziehen Sie den Punkt *C* entlang der Strecke *AC* fast bis zum Punkt *A*. Nach Abheben des Stiftes erscheint ein stumpfwinkliges Dreieck, welches ebenfalls die festgelegten Maße besitzt.

Wie vorher lassen Sie die fehlenden Größen anzeigen.

∠ *ABC*  $\approx 15.9^\circ$   $\overline{AC} \approx 4.36$  cm  $\angle BCA \approx 109.1^\circ$ 

Mit dem Menüpunkt Edit > Alles löschen können Sie die geometrischen Objekte im Geometriefenster löschen.

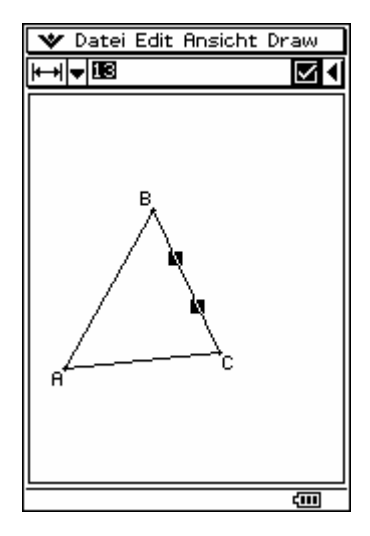

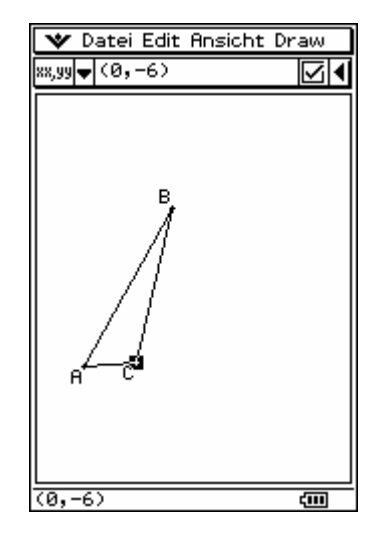

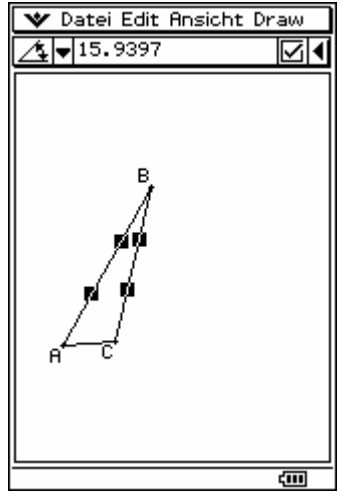

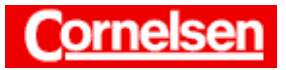

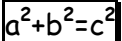

# **Übung**

**Ermitteln Sie für das Dreieck** *ABC* **mit**  $\overline{AC}$  **= 1,1 m,**  $\overline{BC}$  **= 0,7 m und** ∠ *BCA* **= 30° die Größe des Winkels** *ABC***.** 

**Zeichnen Sie ein gleichschenkliges, rechtwinkliges Dreieck mit der**  Schenkellänge  $\sqrt{2}$ . Wie lang ist die Basis?

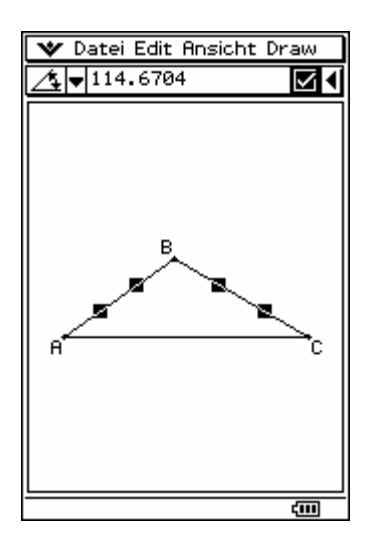

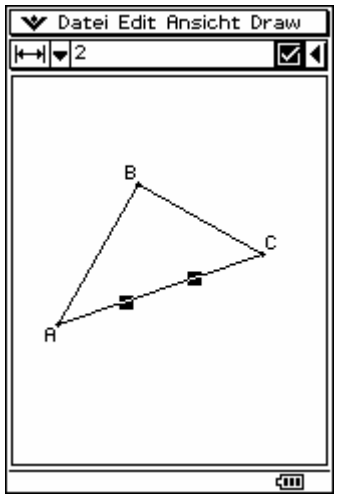